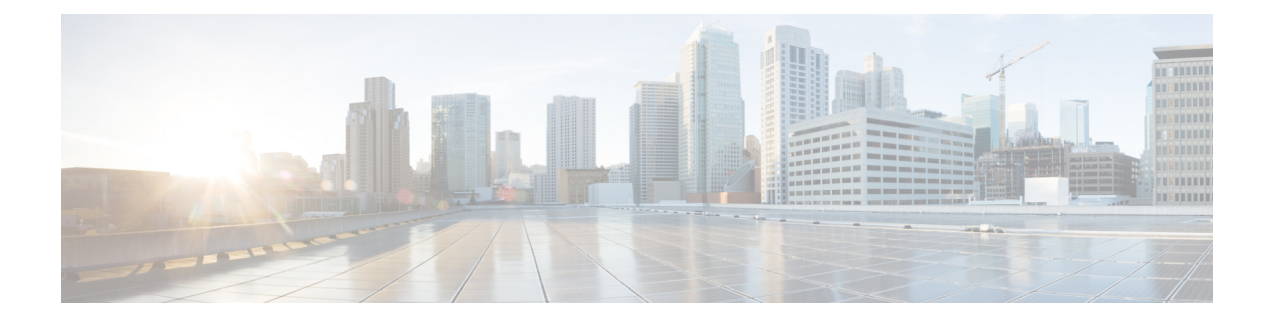

# **Viewing Faults and Logs**

This chapter includes the following sections:

- Faults [Summary,](#page-0-0) on page 1
- Fault [History,](#page-2-0) on page 3
- [Cisco](#page-4-0) IMC Log, on page 5
- [System](#page-6-0) Event Log, on page 7
- Logging [Controls,](#page-8-0) on page 9

# <span id="page-0-0"></span>**Faults Summary**

## **Viewing the Fault Summary**

**Step 1** In the **Navigation** pane, click the **Chassis** menu.

- **Step 2** In the **Chassis** menu, click **Faults and Logs**.
- **Step 3** In the **Faults Summary** tab, review the following information:

**Table 1: Actions Area**

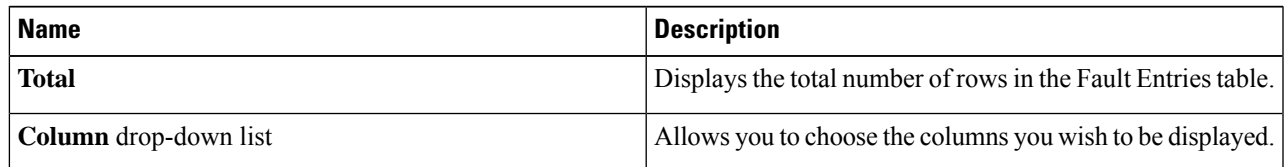

I

| <b>Name</b>         | <b>Description</b>                                                                                                    |
|---------------------|----------------------------------------------------------------------------------------------------|
| Show drop-down list | Customize the way you want to view fault entries using<br>filters. These can be:                                                                                                    |
|                     | • Quick Filter - Default view.                                                                                                    |
|                     | • Advanced Filter - Filter options to display the fault<br>entries based on one or more criteria. Using the<br>matching rule, you can view entries matching all the<br>rules or any one combination of rules you specified in<br>the <b>Filter</b> fields. |
|                     | Click Go to view the entries matching the filter criteria<br>that you set.                                                                                                    |
|                     | Click the <b>Save</b> icon to save the filter criteria that you<br>set. This becomes a user-defined filter which you can<br>use later.                                                                                                    |
|                     | The user-defined filter appears in the<br><b>Note</b><br>Manage Preset Filters dialog box.                                                                                                    |
|                     | • All - Displays all entries                                                                                                    |
|                     | • Manage Preset Filters - Displays user-defined filters.<br>You can edit or remove the user-defined filter from<br>this dialog box.                                                                                                    |
|                     | • List of pre-defined filters - Displays the<br>system-defined filters.                                                                                                    |
|                     | You can use the <b>Filter</b> icon to hide or unhide<br><b>Note</b><br>the filter fields.                                                                                                    |

**Table 2: Fault Entries Area**

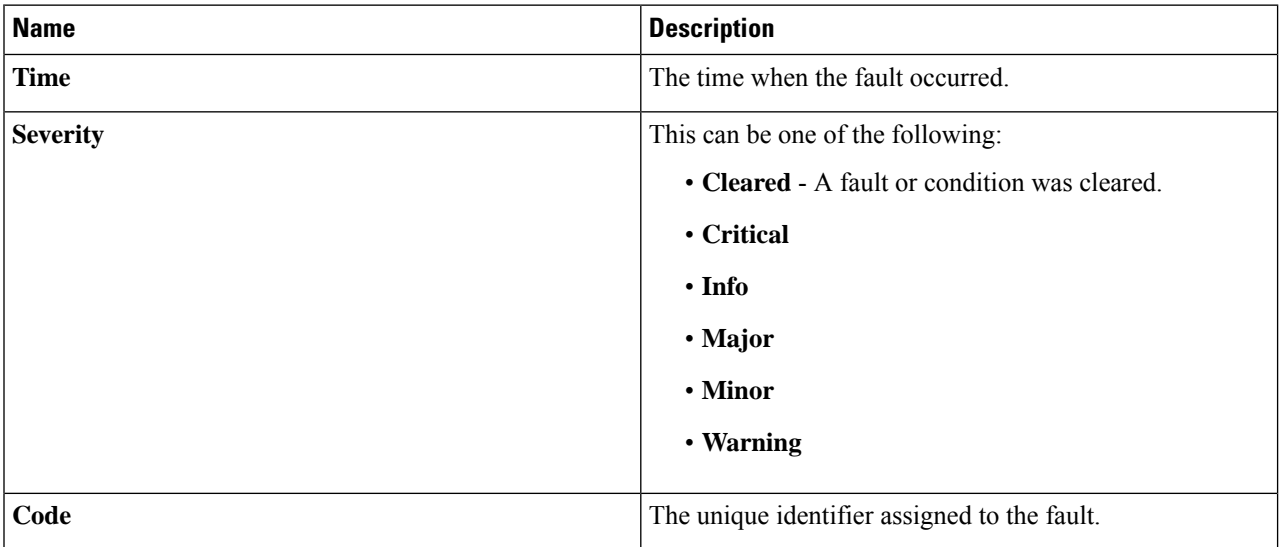

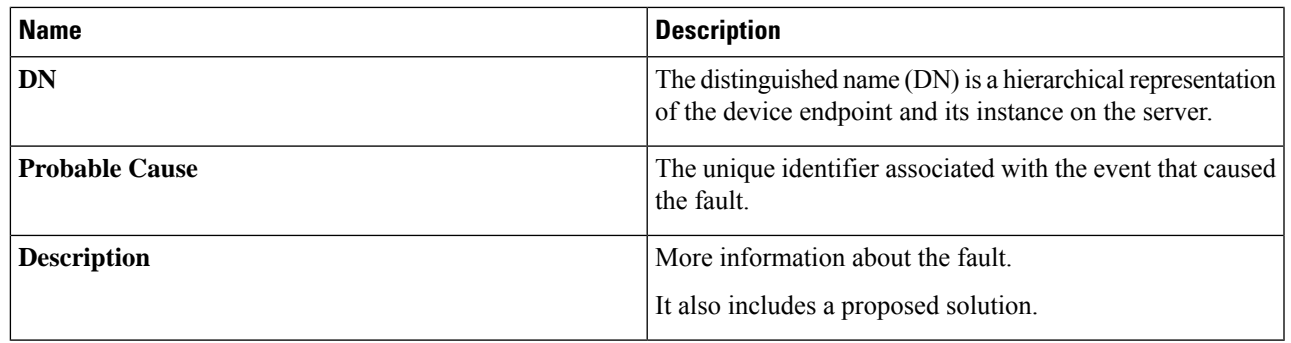

# <span id="page-2-0"></span>**Fault History**

## **Viewing Faults History**

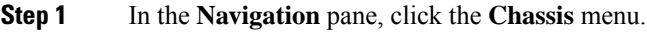

**Step 2** In the **Chassis** menu, click **Faults and Logs**.

**Step 3** In the **Faults History** tab, review the following information

#### **Table 3: Actions Area**

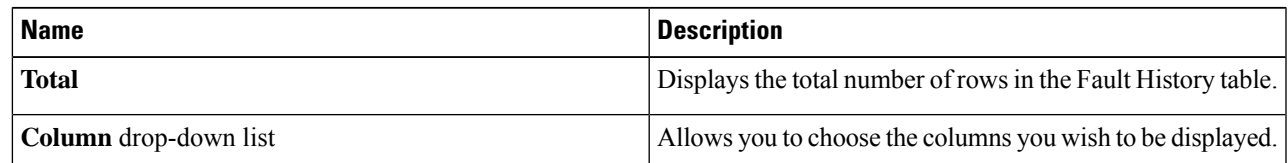

I

| <b>Name</b>         | <b>Description</b>                                                                                                    |
|---------------------|----------------------------------------------------------------------------------------------------|
| Show drop-down list | Customize the way you want to view fault history entries<br>using filters. These can be:                                                                                                    |
|                     | • Quick Filter - Default view.                                                                                                    |
|                     | • Advanced Filter - Filter options to display the entries<br>based on one or more criteria. Using the matching rule,<br>you can view entries matching all the rules or any one<br>combination of rules you specified in the <b>Filter</b> fields. |
|                     | Click Go to view the entries matching the filter criteria<br>that you set.                                                                                                    |
|                     | Click the Save icon to save the filter criteria that you<br>set. This becomes a user-defined filter which you can<br>use later.                                                                                                    |
|                     | The user-defined filter appears in the<br><b>Note</b><br>Manage Preset Filters dialog box.                                                                                                    |
|                     | • All - Displays all entries                                                                                                    |
|                     | • Manage Preset Filters - Displays user-defined filters.<br>You can edit or remove the user-defined filter from<br>this dialog box.                                                                                                    |
|                     | • List of pre-defined filters - Displays the<br>system-defined filters.                                                                                                    |
|                     | You can use the <b>Filter</b> icon to hide or unhide<br><b>Note</b><br>the filter fields.                                                                                                    |

**Table 4: Faults History Area**

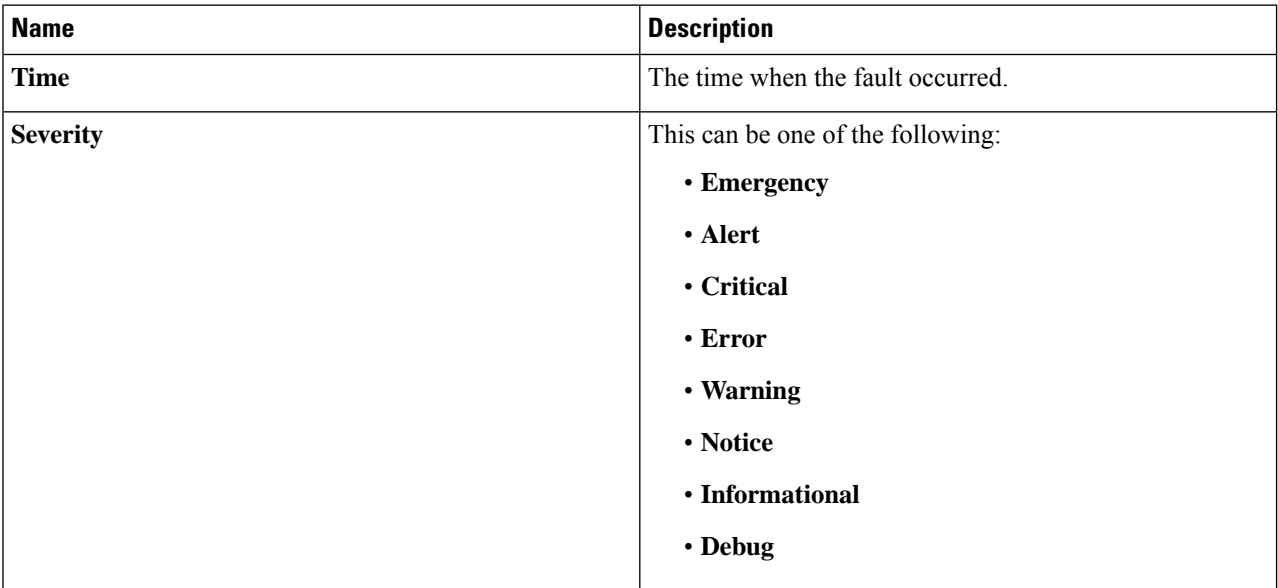

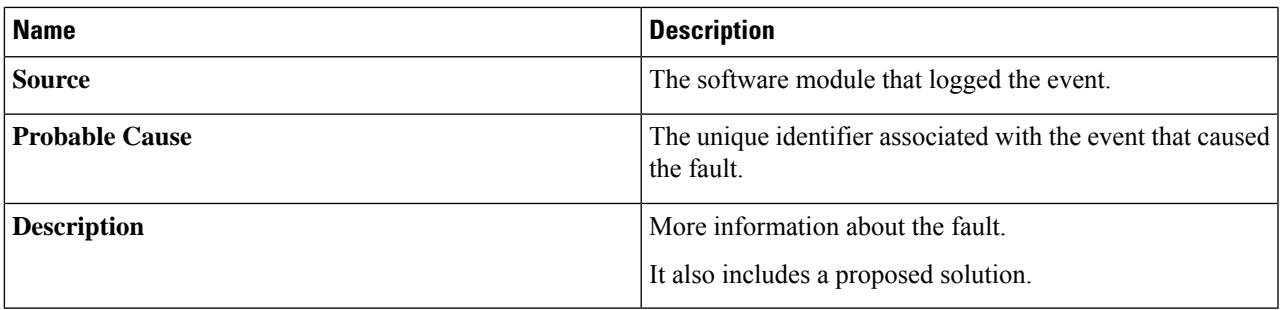

**What to do next**

# <span id="page-4-0"></span>**Cisco IMC Log**

## **Viewing the Cisco IMC Log**

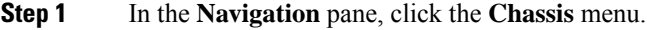

- **Step 2** In the **Chassis** menu, click **Faults and Logs**.
- **Step 3** In the **Cisco IMC Log** tab, review the following information:

#### **Table 5: Actions Area**

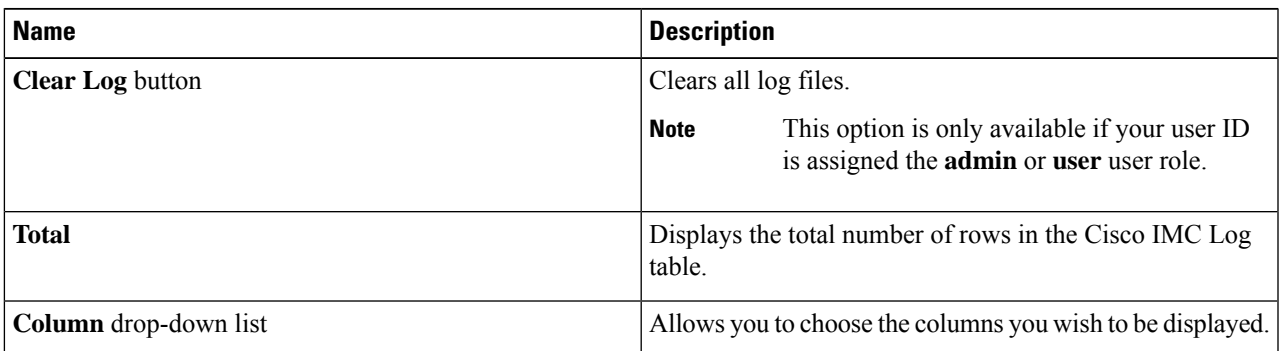

I

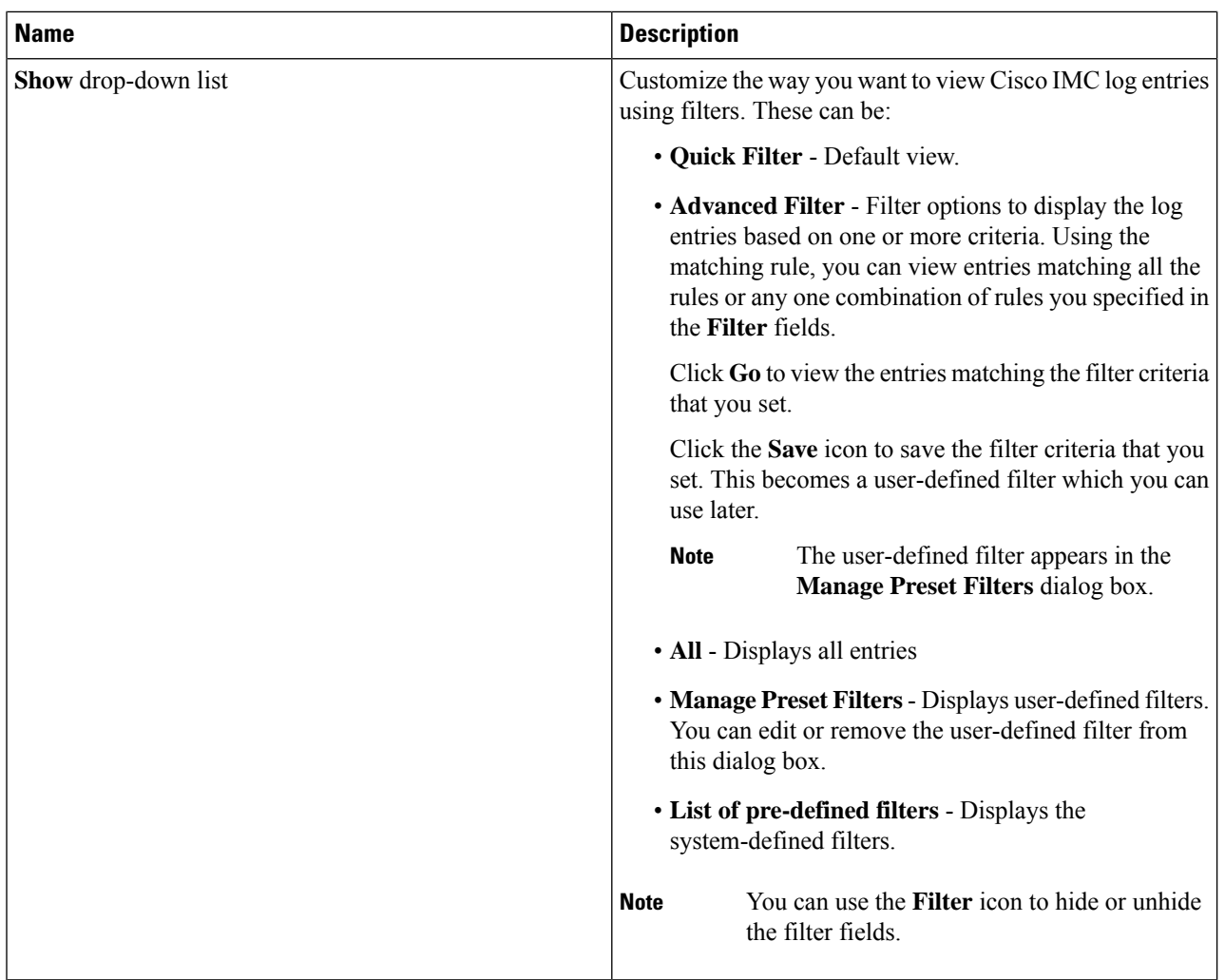

#### **Table 6: Cisco IMC Log Table**

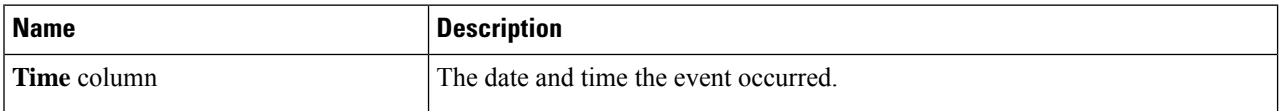

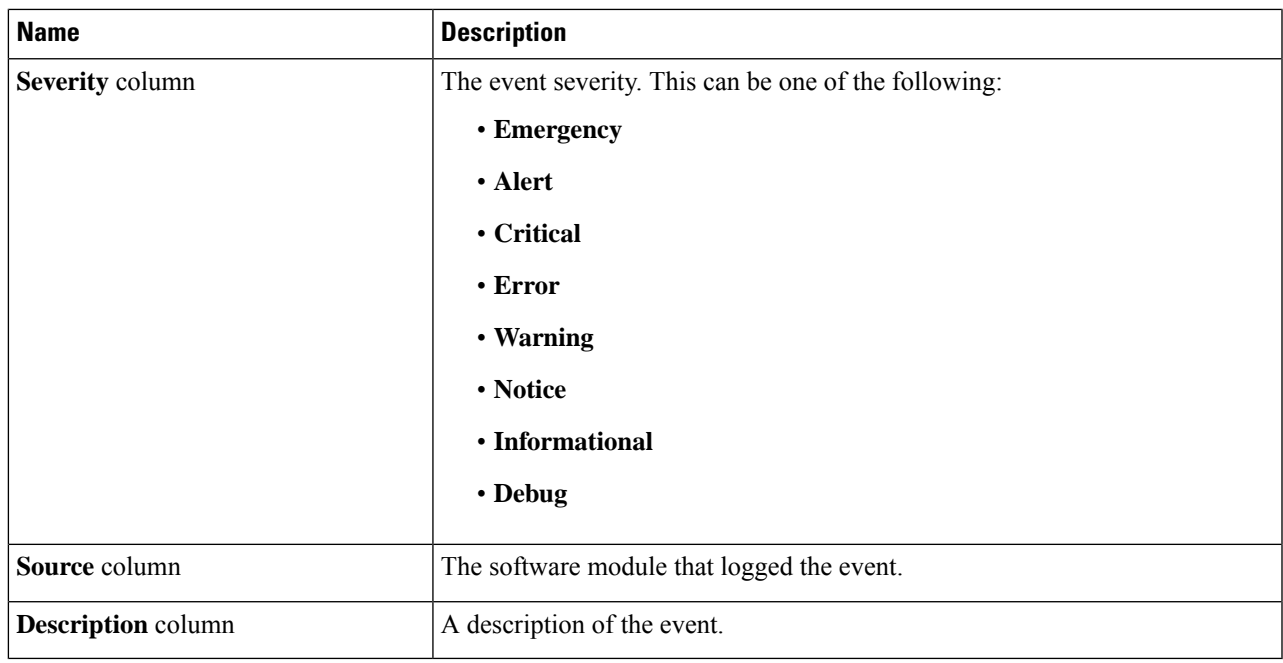

# <span id="page-6-0"></span>**System Event Log**

## **Viewing System Event Logs**

- **Step 1** In the **Navigation** pane, click the **Chassis** menu.
- **Step 2** In the **Chassis** menu, click **Faults and Logs**.
- **Step 3** On the **System Event Log** tab, review the following information:

**Table 7: Actions Area**

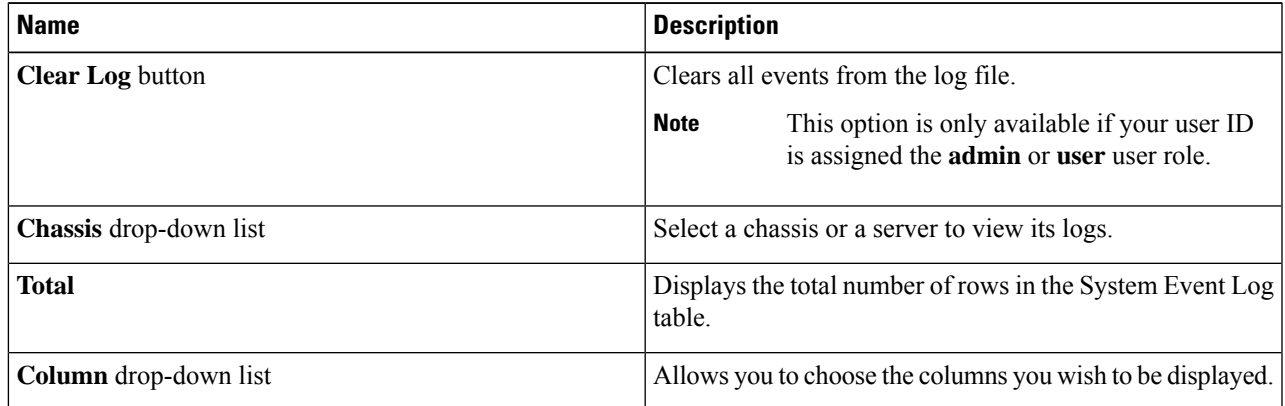

L

| <b>Name</b>         | <b>Description</b>                                                                                                    |
|---------------------|----------------------------------------------------------------------------------------------------|
| Show drop-down list | Customize the way you want to view events using filters.<br>These can be:                                                                                                    |
|                     | • Quick Filter - Default view.                                                                                                    |
|                     | • Advanced Filter - Filter options to display the events<br>based on one or more criteria. Using the matching rule,<br>you can view entries matching all the rules or any one<br>combination of rules you specified in the Filter fields. |
|                     | Click Go to view the entries matching the filter criteria<br>that you set.                                                                                                    |
|                     | Click the Save icon to save the filter criteria that you<br>set. This becomes a user-defined filter which you can<br>use later.                                                                                                    |
|                     | The user-defined filter appears in the<br><b>Note</b><br>Manage Preset Filters dialog box.                                                                                                    |
|                     | • All - Displays all entries                                                                                                    |
|                     | • Manage Preset Filters - Displays user-defined filters.<br>You can edit or remove the user-defined filter from<br>this dialog box.                                                                                                    |
|                     | • List of pre-defined filters - Displays the<br>system-defined filters.                                                                                                    |
|                     | You can use the <b>Filter</b> icon to hide or unhide<br><b>Note</b><br>the filter fields.                                                                                                    |

**Table 8: System Event Log Table**

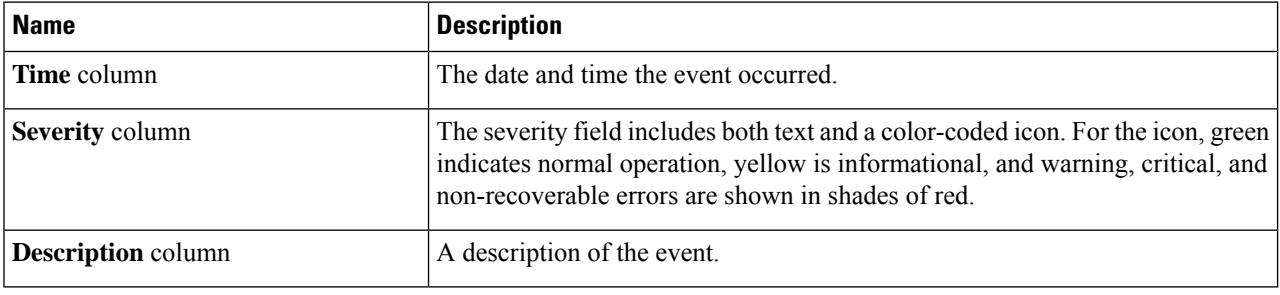

# <span id="page-8-0"></span>**Logging Controls**

## **Viewing Logging Controls**

- **Step 1** In the **Navigation** pane, click the **Chassis** menu.
- **Step 2** In the **Chassis** menu, click **Faults and Logs**.
- **Step 3** In the **Logging Controls** tab, review the following information:

#### **Remote Logging**

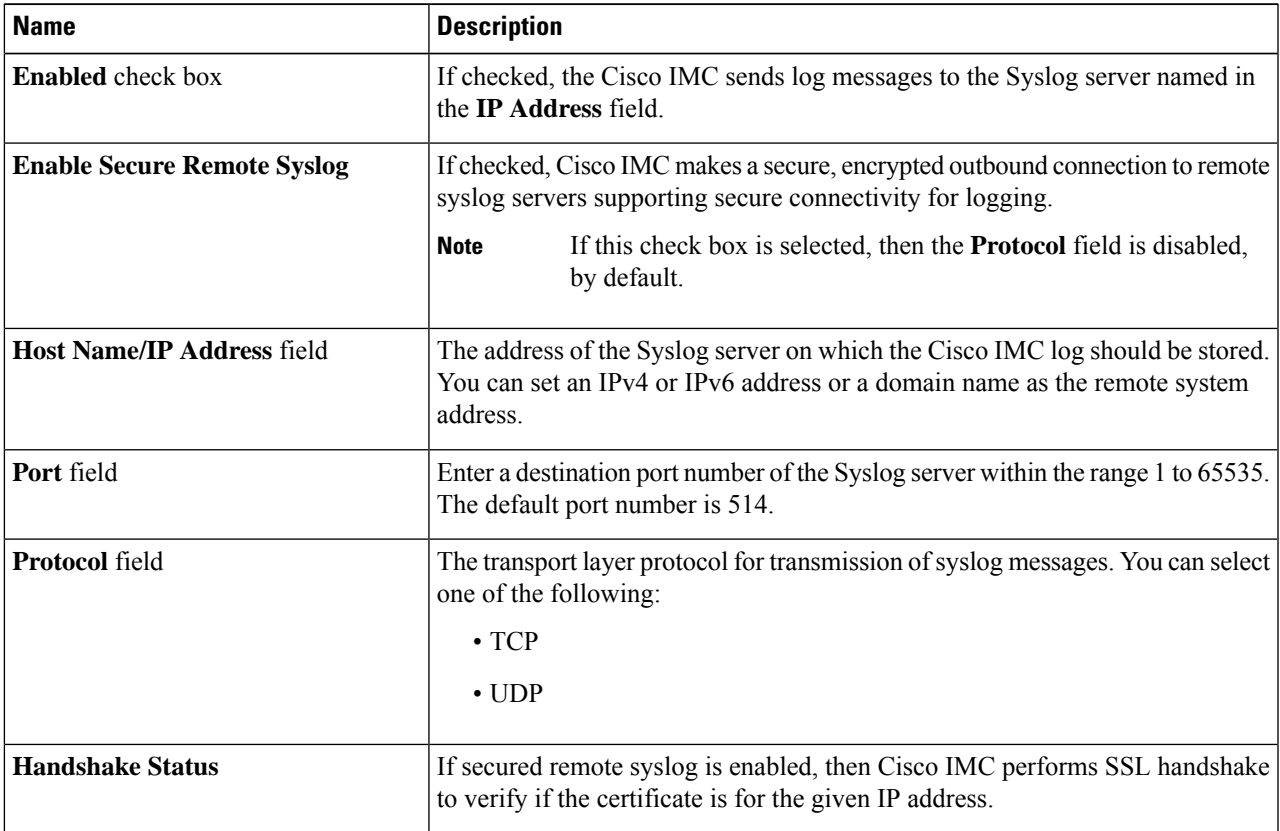

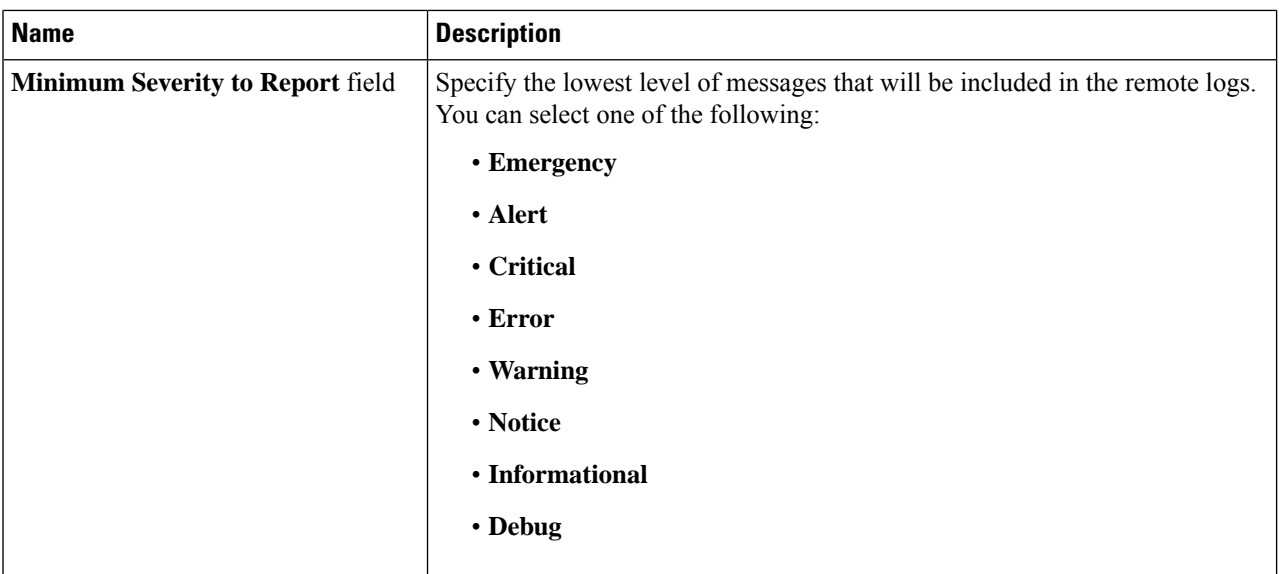

The Cisco IMC does not remotely log any messages with a severity below the selected severity.For example, if you select **Error**, then the Cisco IMC remote log contains all messages with the severity **Emergency**, **Alert**, **Critical**, or **Error**. It does not show **Warning**, **Notice**, **Informational**, or **Debug** messages. **Note**

#### **Local Logging**

This area displays only the **Minimum Severity to Report** drop-down list as shown in the table above. You can specify the lowest level of messages to be included in the local log

### **Sending the Cisco IMC Log to a Remote Server**

You can configure profiles for one or two remote syslog servers to receive Cisco IMC log entries.

#### **Before you begin**

- The remote syslog server must be configured to receive logs from a remote host.
- The remote syslog server must be configured to receive all types of logs, including authentication-related logs.
- The remote syslog server's firewall must be configured to allow syslog messages to reach the syslog server.
- **Step 1** In the **Navigation** pane, click the **Chassis** menu.
- **Step 2** In the **Chassis** menu, click **Faults and Logs**.
- **Step 3** In either of the **Remote Syslog Server** areas, complete the following fields:

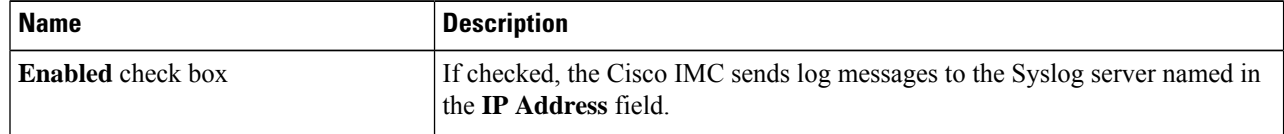

Ш

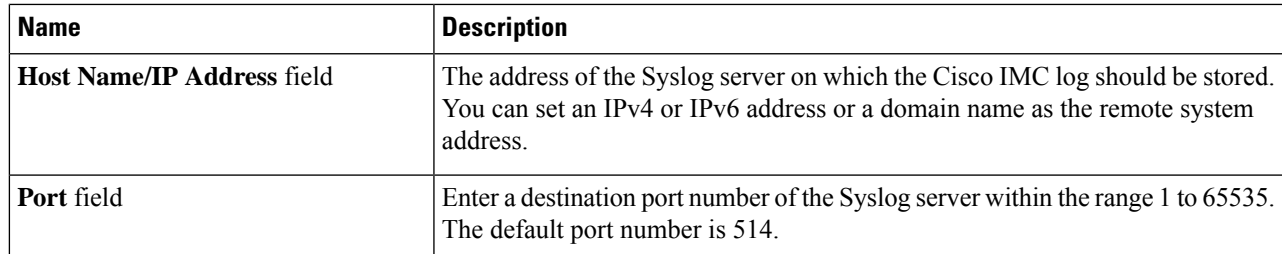

**Step 4** (Optional) In the **Minimum Severity to Report** drop-down list, specify the lowest level of messages that will be included in the remote logs.

You can select one of the following, in decreasing order of severity:

- **Emergency**
- **Alert**
- **Critical**
- **Error**
- **Warning**
- **Notice**
- **Informational**
- **Debug**
- Cisco IMC does not remotely log any messages with a severity below the selected severity. For example, if you select **Error**, then the Cisco IMC remote log will contain all messages with the severity Emergency, Alert, Critical, or Error. It will not show Warning, Notice, Informational, or Debug messages. **Note**
- **Step 5** Click **Save Changes**.

### **Configuring the Cisco IMC Log Threshold**

#### **Before you begin**

- **Step 1** In the **Navigation** pane, click the **Chassis** menu.
- **Step 2** In the **Chassis** menu, click **Faults and Logs**.
- **Step 3** Required: In the **Local Logging** area, use the **Minimum Severity to Report** drop-down list to specify the lowest level of messages that will be included in the Cisco IMC log.

You can select one of the following, in decreasing order of severity:

- **Emergency**
- **Alert**
- **Critical**
- **Error**
- **Warning**
- **Notice**
- **Informational**
- **Debug**
- Cisco IMC does not log any messages with a severity below the selected severity. For example, if you select **Error**, then the Cisco IMC log will contain all messages with the severity Emergency, Alert, Critical, or Error. It will not show Warning, Notice, Informational, or Debug messages. **Note**

### **Sending a Test Cisco IMC Log to a Remote Server**

#### **Before you begin**

- The remote syslog server must be configured to receive logs from a remote host.
- The remote syslog server must be configured to receive all types of logs, including authentication-related logs.
- The remote syslog server's firewall must be configured to allow syslog messages to reach the syslog server.
- **Step 1** In the **Navigation** pane, click the **Chassis** menu.
- **Step 2** In the **Chassis** menu, click **Faults and Logs**.
- **Step 3** In the **Faults and Logs** pane, click the **Logging Controls** tab.
- **Step 4** In the **Action** area, click **Send Test Syslog**.

A test Cisco IMC log is sent to the configured remote servers.

### **Managing the Remote Syslog Certificate**

Beginning with release 4.2(2a), you can upload a remote syslog certificate to Cisco UCS C-series servers. You can upload the certificate to one or two Cisco UCS C-series servers.

#### **Uploading a Remote Syslog Certificate**

You can upload a remote syslog certificate either from a remote server location or from a local location.

#### **Before you begin**

- You must log in as a user with admin privileges.
- The certificate file to be uploaded must reside on a locally accessible file system.
- The following certificate formats are supported:
	- .crt
	- .cer
	- .pem
- **Step 1** In the **Navigation** pane, click the **Chassis** menu.
- **Step 2** In the **Chassis** menu, select **Faults and Logs**.
- **Step 3** In the **Faults and Logs** pane, select **Logging Controls**.
- **Step 4** To upload the remote syslog certificate, click the **Upload Remote Syslog Certificate** button.

The **Upload Remote Syslog Certificate** dialog box appears.

- **Step 5** Select a server to which you want to upload the remote syslog certificate from the **Select Server:** drop-down list
- **Step 6** You can upload the certificate using one of the following methods.
	- Upload from remote location
	- Upload through browser Client
	- Paste the certificate content directly in the **Paste Remote Syslog Certificate** text box.
	- **Upload from remote location**: Select this radio button to upload a remote syslog certificate from a remote location.

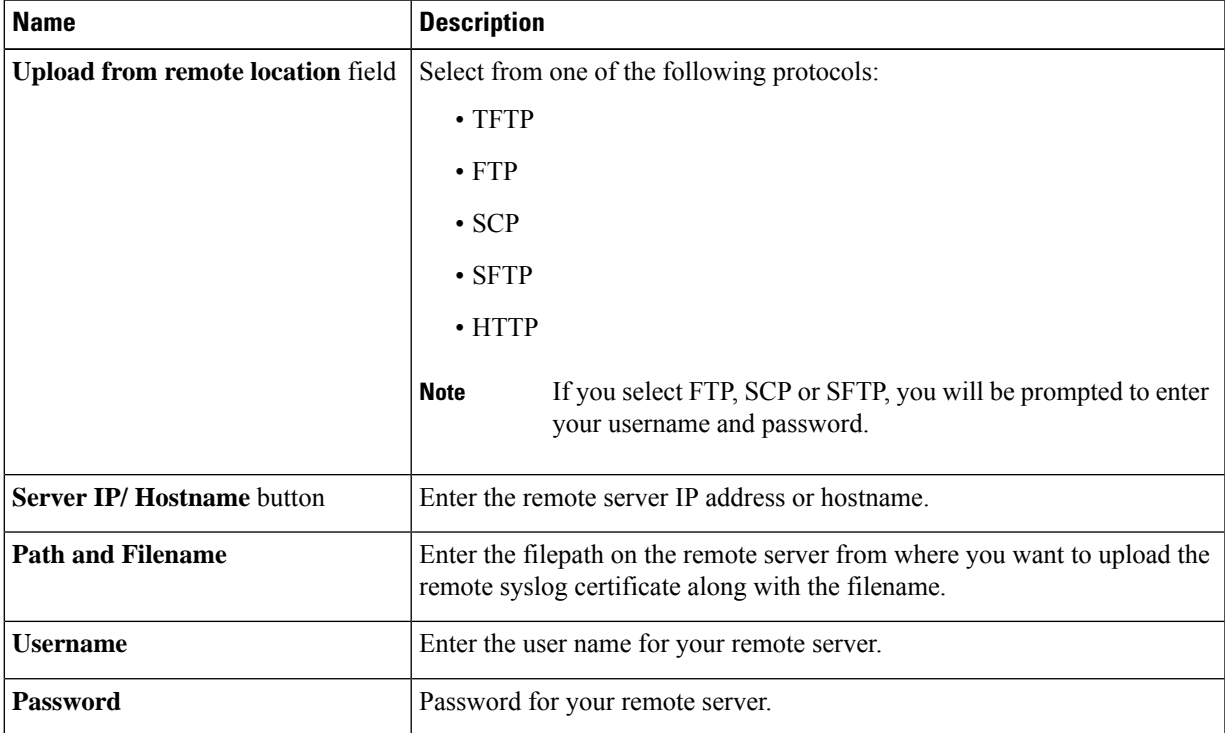

• **Upload through browser Client**: Select this radio button to upload a remote syslog certificate using a browser client.

Click **Browse** and navigate to the location from where you want to upload the remote syslog certificate.

• **Paste Remote Syslog Certificate Content**: Select this radio button to paste the remote syslog certificate details directly in the text box.

### **Deleting a Remote Syslog Certificate**

You can delete a remote syslog certificate from the server.

#### **Before you begin**

You must log in as a user with admin privileges.

- **Step 1** In the **Navigation** pane, click the **Chassis** menu.
- **Step 2** In the **Chassis** menu, select **Faults and Logs**.
- **Step 3** In the **Faults and Logs** pane, select **Logging Controls**.
- **Step 4** To delete the remote syslog certificate, click the **Delete Remote Syslog Certificate** button.

The **Delete Remote Syslog Certificate** dialog box appears.

**Step 5** Select the respective check box of the server from which you want to delete the remote syslog certificate.

#### **Step 6** Click **Delete**.

The confirmation message of the deletion is displayed in a pop-up window.

**Step 7** Click **OK**.